## 3.1 - CRÉER UN NOUVEAU VEHICULE<br>Menu MON COMPTE / VEHICULE – Icone MES VEHICULES<br>√ Renseignez les différents champs

- ✓ Renseignez les différents champs
- ✓ Si vous n'avez pas encore la marque, le modèle, l'immatriculation, mettre XX
- 3.1 CRÉER UN NOUVEAU VEHICULE<br>Menu MON COMPTE / VEHICULE Icone MES VEHICULES<br>√ Renseignez les différents champs<br>√ Si vous n'avez pas encore la marque, le modèle, l'immatriculation, mettre XX<br>√ Indiquez les dimensions ✓ Indiquez les dimensions du véhicule, ceci est indispensable pour établir la facture et réserver les bateaux
- ✓ Répétez la création de véhicules autant de fois que vous avez de véhicules
- ✓ Téléchargez les documents demandés : photo du véhicule, carte grise et assurance valable jusqu'à la fin du rallye

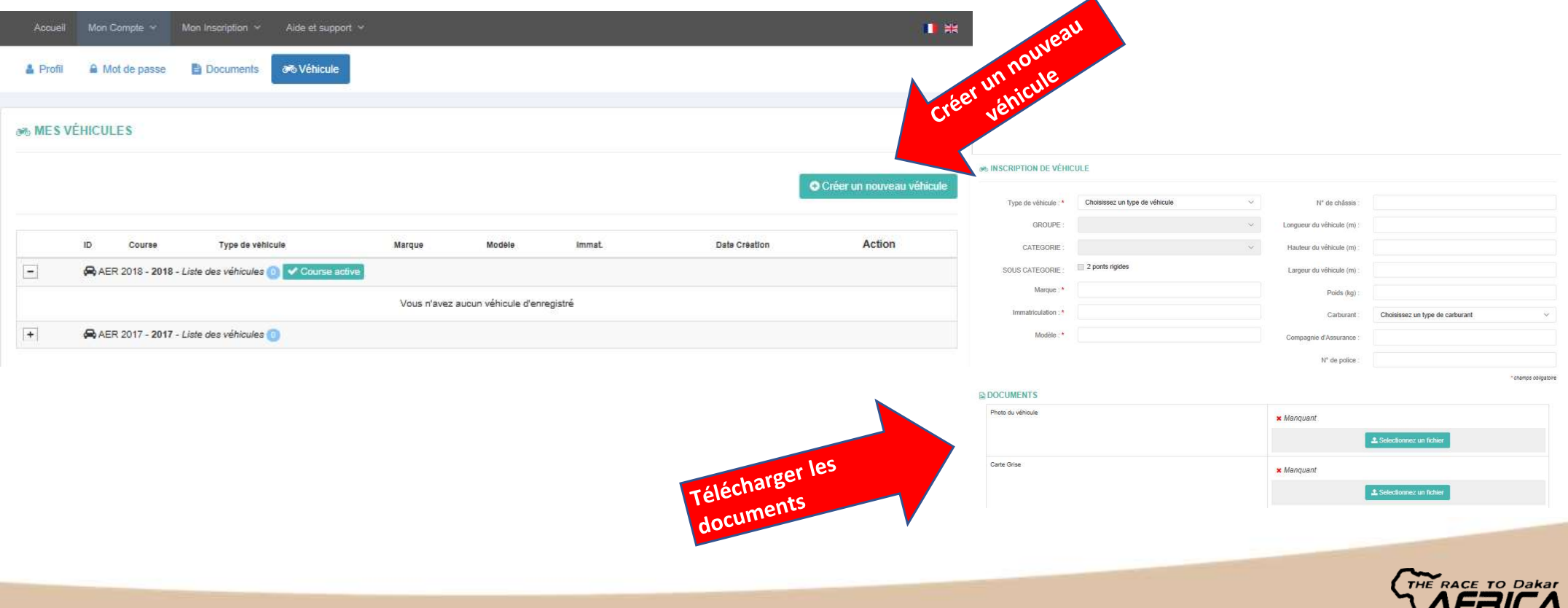

 $ETO$  $ACI$